Intelligent Public Space Management<sup>®</sup>

Intelligent Public Space Management

# **IPSm App handleiding 2020**

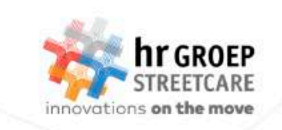

## Inhoudsopgave

Handleiding iOS

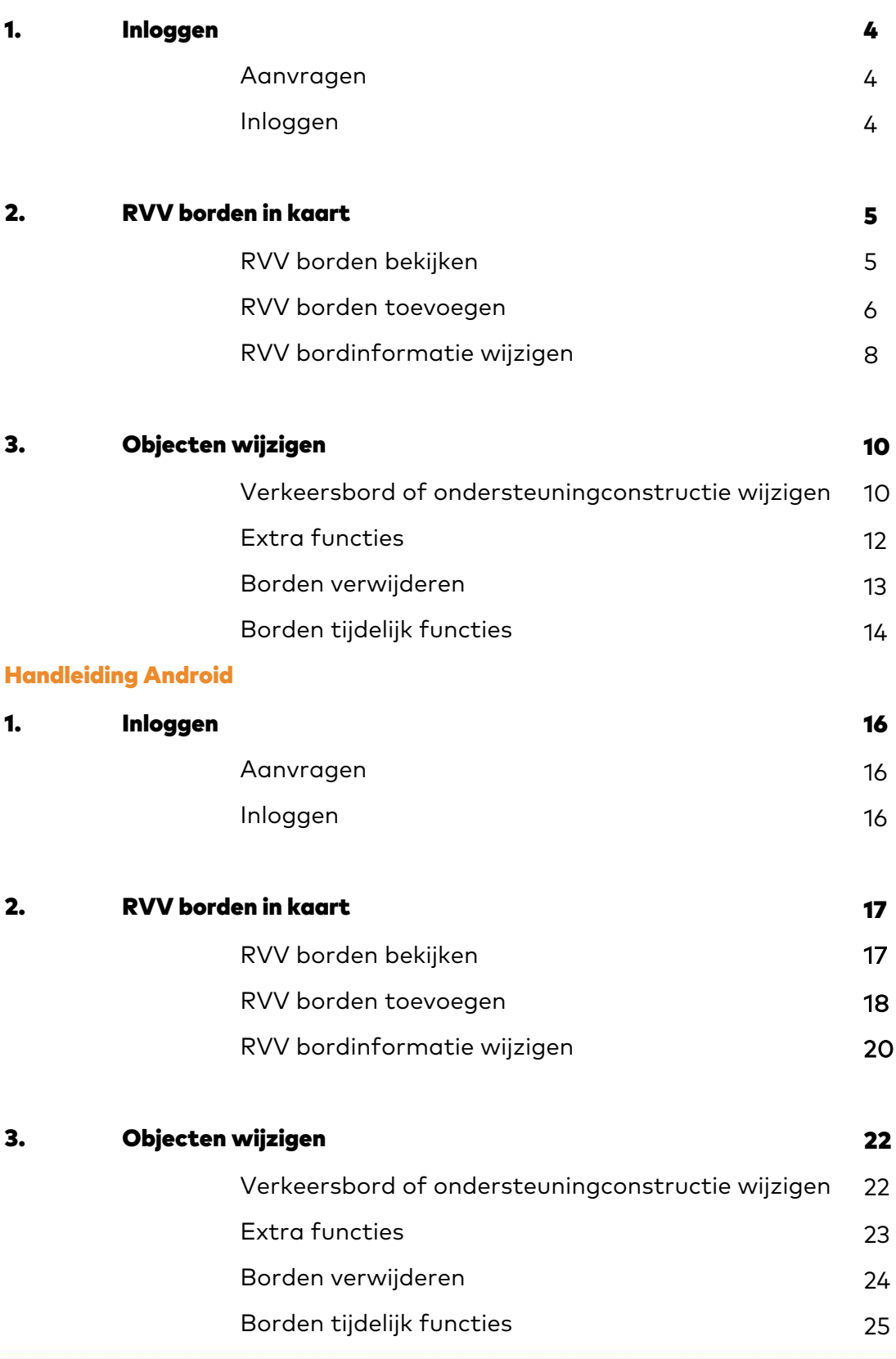

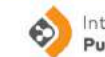

#### Introductie

Met de IPSm-app kunnen zowel tijdelijke als vaste RVV-borden, die langs of boven de wegen in Nederland worden geplaatst, worden geregistreerd. De data komt in ons IPSm platform. Middels een toegangscode kunt u van deze IPSm-app gebruikmaken. Voor een korte impressie van ons IPSm platform, bekijk onze [informatievideo.](https://www.youtube.com/watch%3Fv=ExGtVdCtQ_c) Wilt u meer weten over het gebruik van IPSm neem contact op met HR Groep:

Ellen Hoogeveen Caroline van Rij Ellen.Hoogeveen@hrgroep.nl Caroline.vanRij@hrgroep.nl

Via het ministerie van IenW zal de opendata van verkeersborden beschikbaar worden gesteld. Informatie hierover kunt u verkrijgen via het Ministerie.

Met de IPSm-app kunnnen zowel nieuwe RVV-borden worden geregistreerd als gewijzigd. Ook kunnen borden kunnen tijdelijk worden aan en uitgezet. Borden blijven hiermee buiten aanwezig, maar zijn bijvoorbeeld afgeplakt, of weggedraaid. Let op: dit betreft de digitale functie, niet de fysieke werkelijkheid.

Door middel van de login gegevens wordt vastgelegd, wie de gegevens heeft ingevoerd of gemuteerd. Deze gegevens worden in het kader van de AVG niet zichtbaar in de open data, maar slechts gebruikt en opgeslagen om onjuist gebruik van de app te kunnen traceren, of beter nog te voorkomen. Zie hiervoor onze disclaimer op de website.

Toevoegingen of mutaties worden gecontroleerd aan de hand van de via de app meegeleverde foto. Binnen de diverse databronnen is er een hiërarchie aan betrouwbaarheid, actualiteit en nauwkeurigheid, waarvan HR Groep voor ieder onderdeel de meest betrouwbare informatie beschikbaar maakt voor IPSm en open data.

Aan de hand van de jaarlijkse beeldopnames die in opdracht van HR Groep worden gemaakt kan HR Groep bij wijze van finale check omgevingsbeelden vergelijken met de data in de database.

3

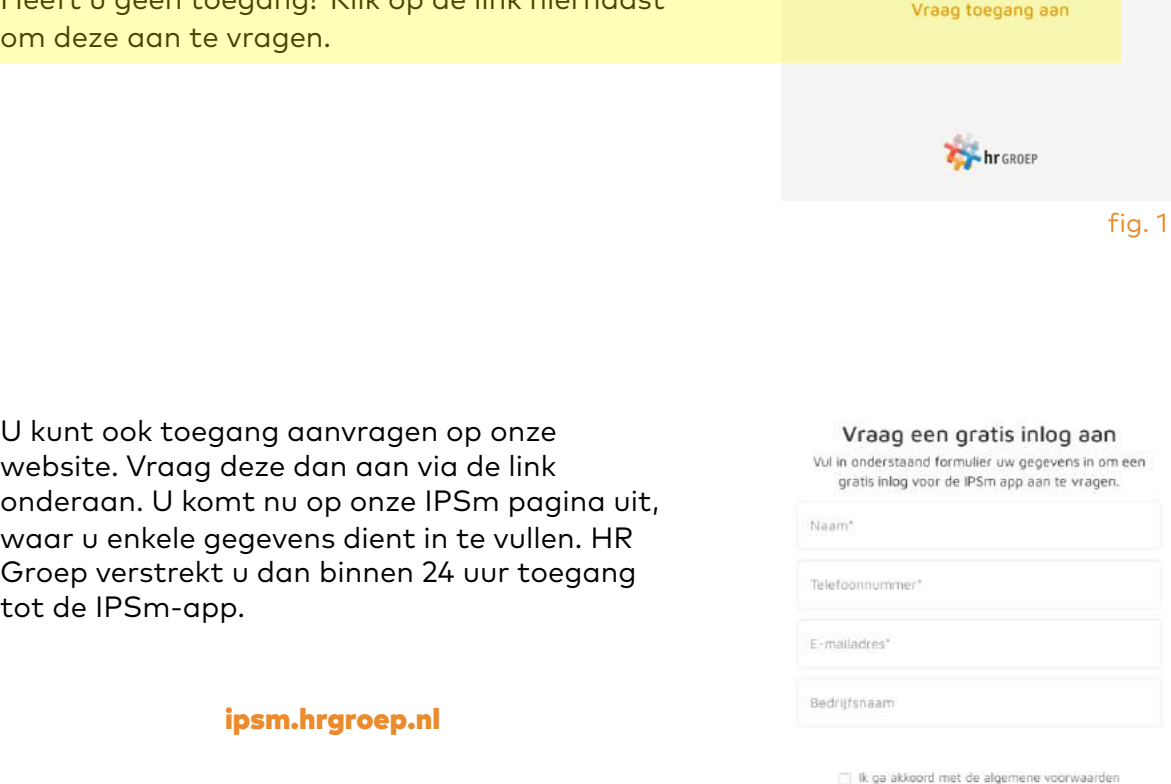

Intelligent

Gebruikersnaam User Password

☑

M

Public Space Management<sup>®</sup>

Accepteer gebruikersovereenkomst

Accepteer disclaimer

 $\odot$ 

Vult u de toegangsgegevens in en vink de

gebruikersvoorwaarden en de disclaimer af om toegang te krijgen tot de IPSm-app. U kunt deze documenten lezen op onze website.

vakjes voor het lezen van de

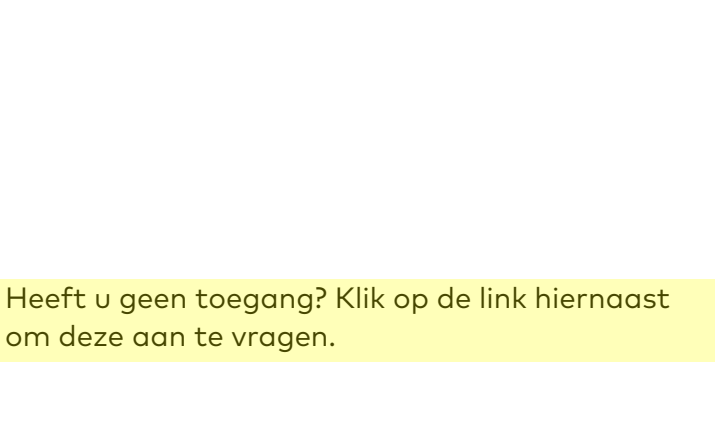

fig. 2

sluiten

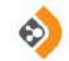

$$
\mathbf{4}
$$

De blauwe stip 1 (pijl) geeft de exacte locatie aan waar de telefoon zich bevindt. De IPSm- 2 app geeft alle borden in uw omgeving. Door met 2 vingers in of uit te zoomen kunt u meer of minder zien. De zin om de tijdelijke RVVborden in uw omgeving te zien gaat niet verder. U kunt ook naar een heel andere locatie gaan door uitzoomen en daarna weer in te zoomen.

Klik daarna op 2 "vraag hier de verkeersborden op"

U kunt nu kiezen voor de volgende mogelijkheden:

- Op een bord tikken om de ondersteuningsconstructie of de bordeigenschappen te muteren;
- Op de knop met het "plusje" tikken om een RVV-bord toe te voegen (fig. 3);
- Op de knop voor het zien van de tijdelijke RVV-borden in de omgeving (fig. 4).

In de tweede optie "toevoegen van verkeersbord" kunt u onderaan alsnog kiezen of het nieuwe bord tijdelijk is.

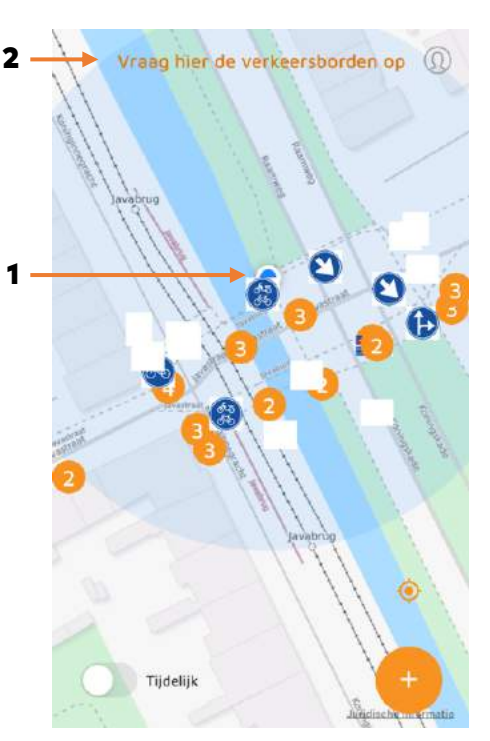

fig. 3

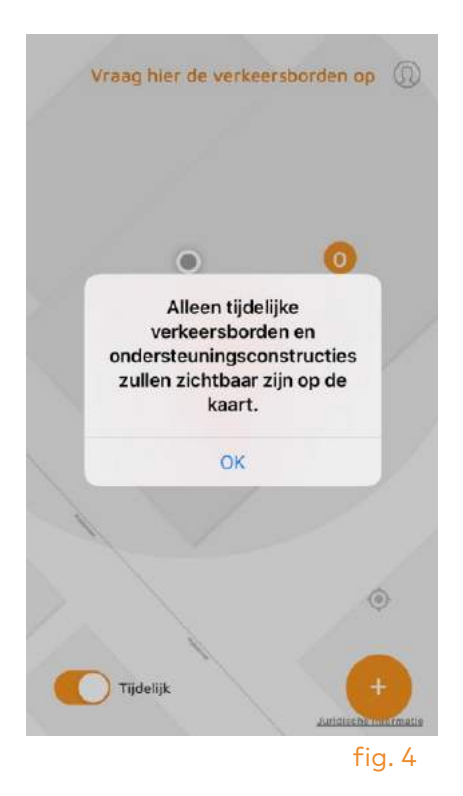

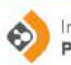

#### Bord toevoegen of eigenschappen muteren:

Zowel bij het aanpassen van een RVV-bord (Fig. 5: Voeg verkeersbord toe) als het muteren van de bordeigenschappen ziet u onderstaande figuren.

In fig. 5: maak een foto door op het rondje 3 te klikken. Er wordt contact gemaakt met het fototoestel in uw telefoon.

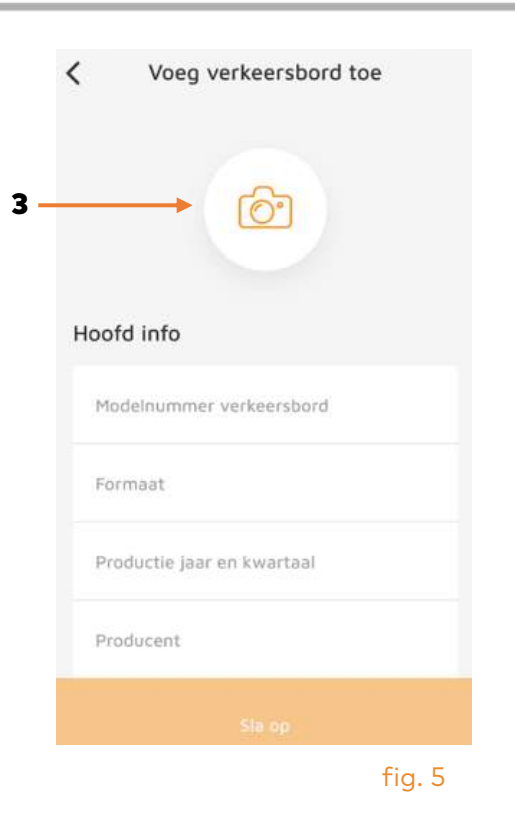

Maak een foto, waarbij het bord min of meer in het raster moet vallen (fig. 6). U kunt dit daarna aanpassen door de hoeken van het raster te schuiven (Fig. 7).

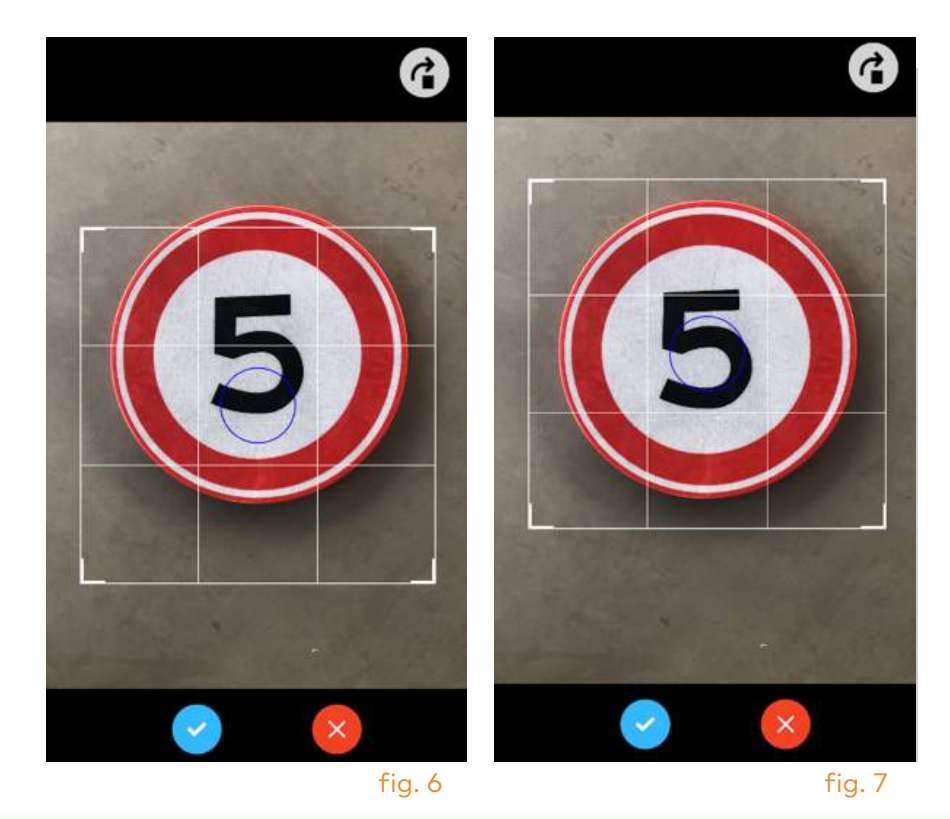

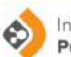

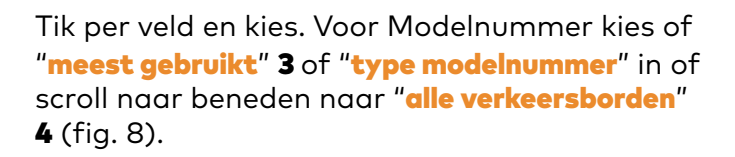

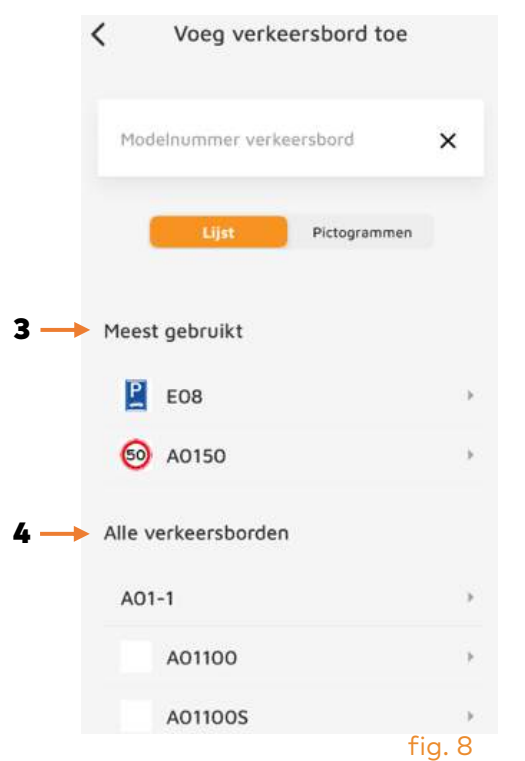

Kies vervolgens "formaat" uit de lijst (fig. 9). Neem het productiejaar en kwartaal over. Kies de juiste fabrikant.

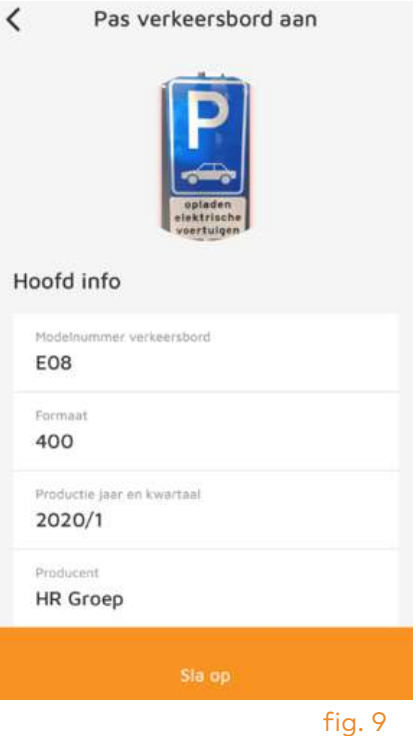

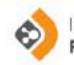

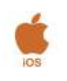

Kies hierna waar het verkeersbord geplaatst wordt: "boven, links of rechts van de weg" (fig. 10). De tekst van het onderbord kunt u overnemen (fig. 10).

Bij "hoogte onderzijde verkeersbord" kunt u met uw vinger schuiven en de hoogte instellen. Laat los! Scroll verder naar beneden.

Tip: Is uw wijziging niet meteen zichtbaar? Probeer dan uit te loggen en daarna weer in te loggen.

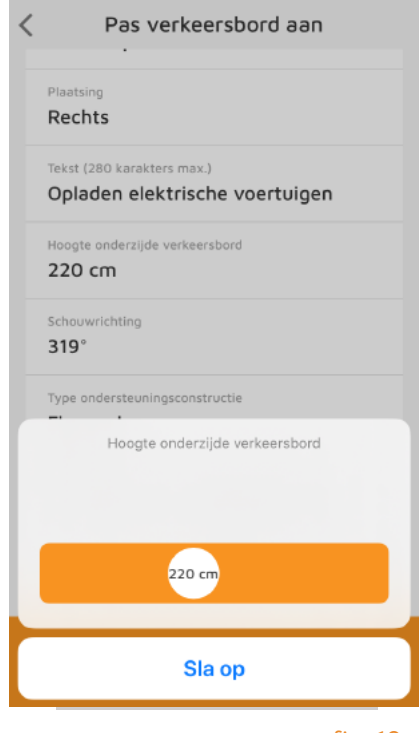

fig. 10

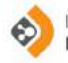

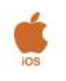

Tik op het veld "schouwrichting" (fig. 11). Met uw vinger kunt u dit op de juiste wijze instellen, bijvoorbeeld parallel aan de weg.

Kies de juiste ondersteuningsconstructie.

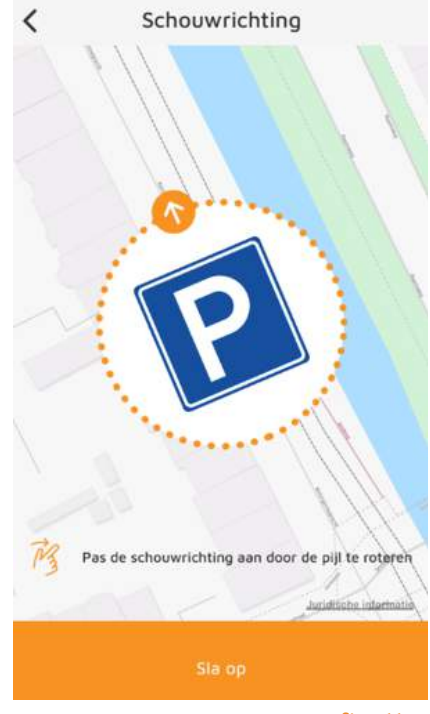

fig. 11

Tik op "straatnaam": de dichtstbijzijnde adressen komen nu automatisch naar voren. Kies het juiste adres (fig. 12). Nu kunt alsnog kiezen voor de instelling "tijdelijk verkeersbord" 5. Zo niet, dan wordt het bord als een vast RVV-bord ingesteld (fig. 13).

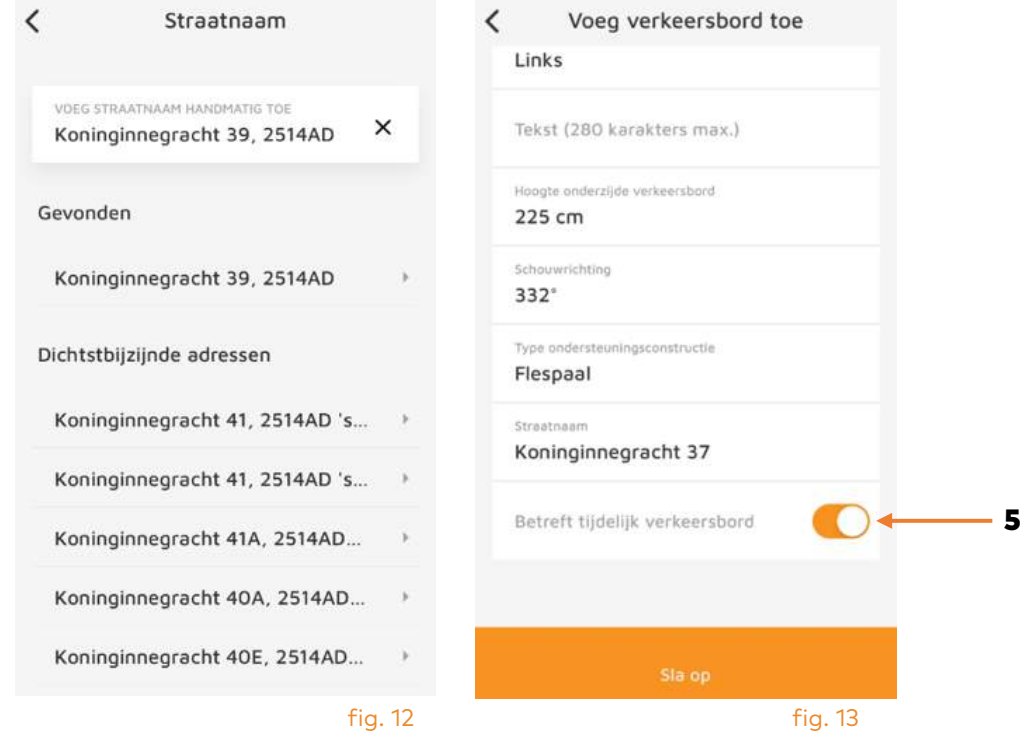

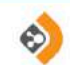

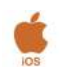

#### Aanpassen bestaand verkeersbord of ondersteuningsconstructie:

Het kan voorkomen dat een buispaal wordt vervangen door een flespaal. Tik op het juiste icoontje van een verkeersbord. Fig. 14 verschijnt: maak uw keuze. In dit scherm is het mogelijk om een verkeersbord toe te voegen (fig. 15). De handelingen zijn hetzelfde als eerder beschreven.

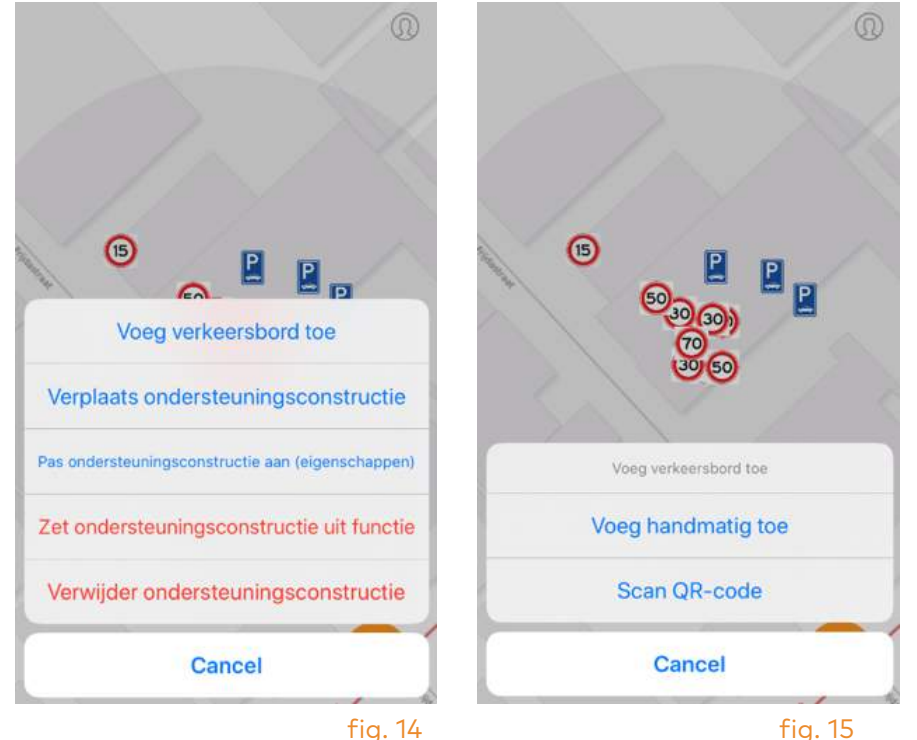

Ook kan hier de juiste plaats op de kaart worden vastgesteld (fig. 16). Zoom in door met 2 vingers op het scherm uit elkaar te bewegen. Schuif dan met één vinger het bord naar de juiste locatie. Sla op!

Tip: Is uw wijziging niet meteen zichtbaar? Probeer dan uit te loggen en daarna weer in te loggen.

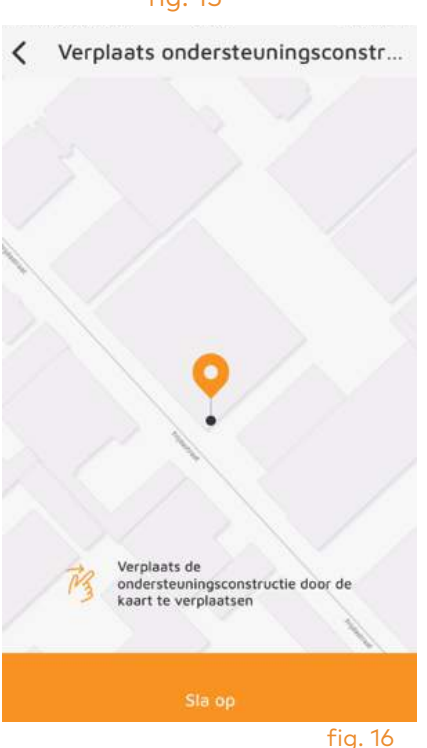

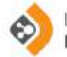

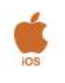

In fig. 17 kunt u de eigenschappen van de ondersteuningsconstructie aanpassen zoals een wijziging van buispaal naar flespaal. Maak uw keuze en sla op!

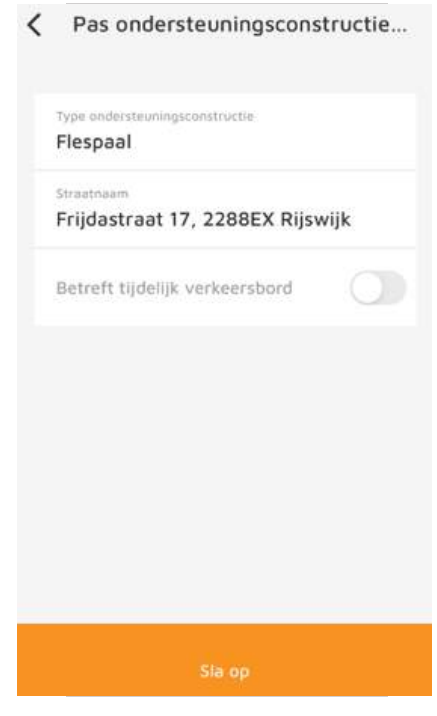

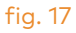

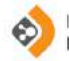

#### Extra functies:

Soms zijn er meerdere borden aan een ondersteuningsconstructie bevestigd. Zie 6 en 7. Deze kunnen zichtbaar gemaakt worden door op het oranje rondje te tikken. De borden worden zichtbaar in de geldende rijrichting.

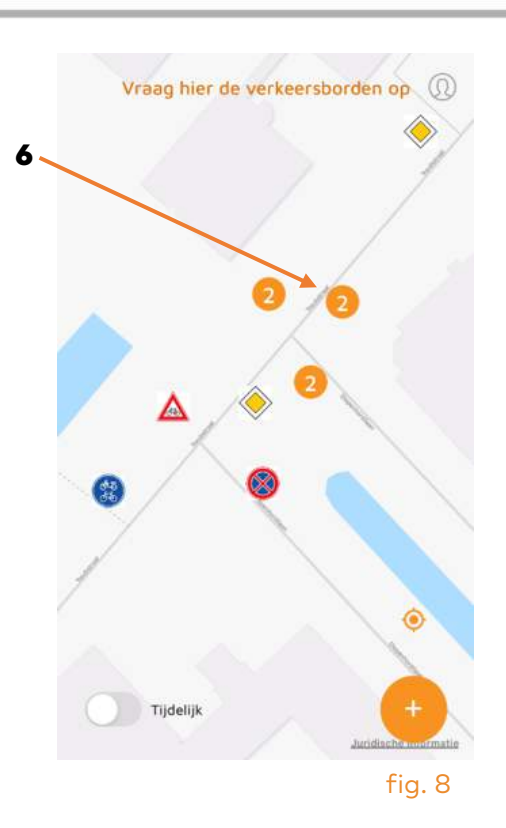

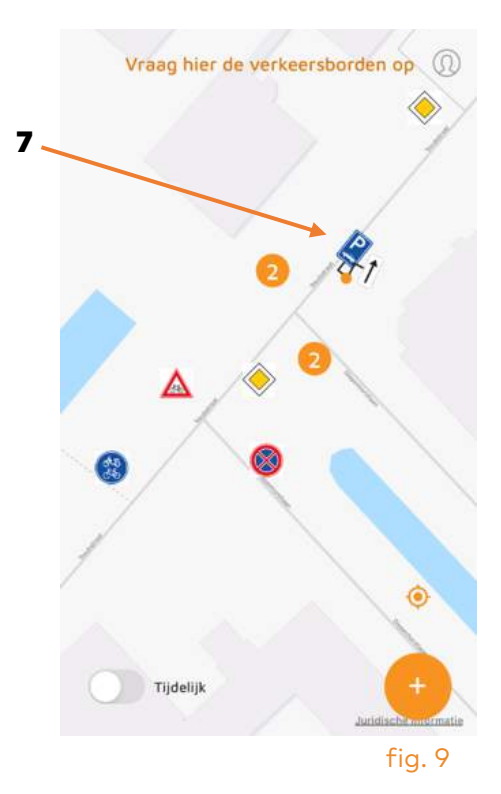

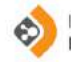

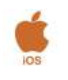

#### Borden verwijderen:

Als een verkeersbord fysiek wordt verwijderd, dan moet het verkeersbord digitaal ook verwijderd worden. Tik op het te verwijderen bord (fig. 20). Kies voor "Pas verkeersbord aan" 8. Kies voor "Verwijder Verkeersbord" 9 (fig. 21).

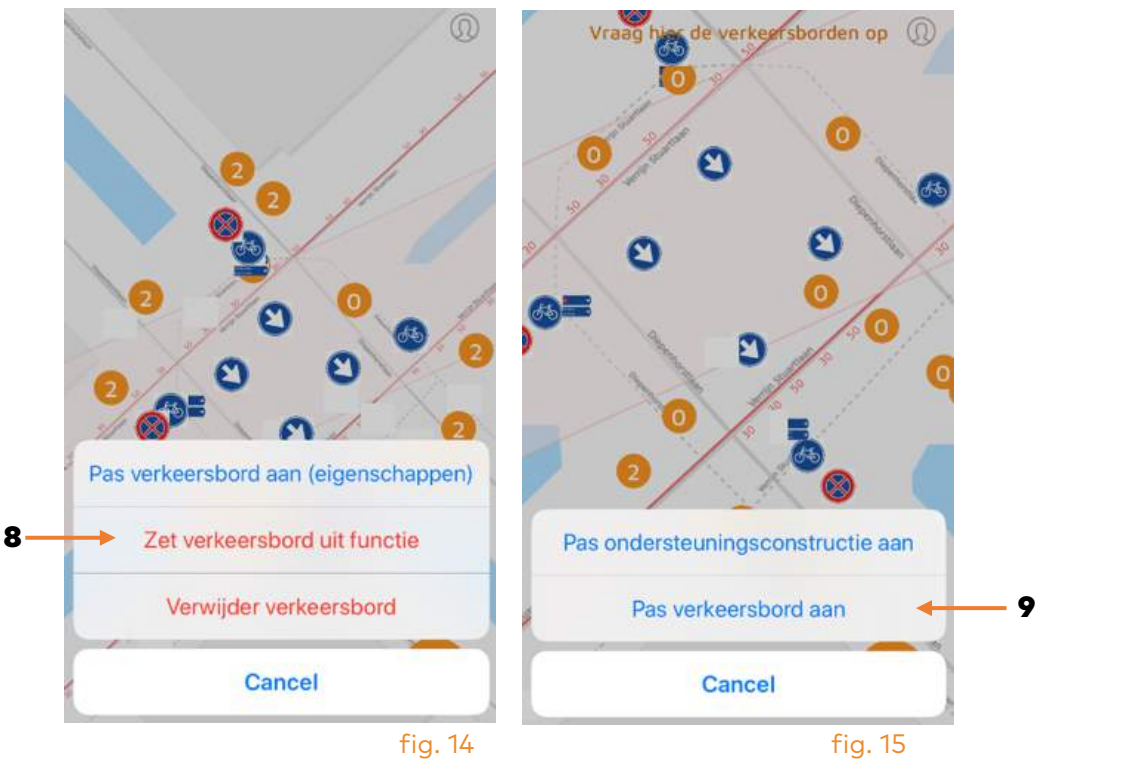

Kies voor "Bevestig verwijdering" 9 (fig. 22).

Tip: Is uw wijziging niet meteen zichtbaar? Probeer dan uit te loggen en daarna weer in te loggen.

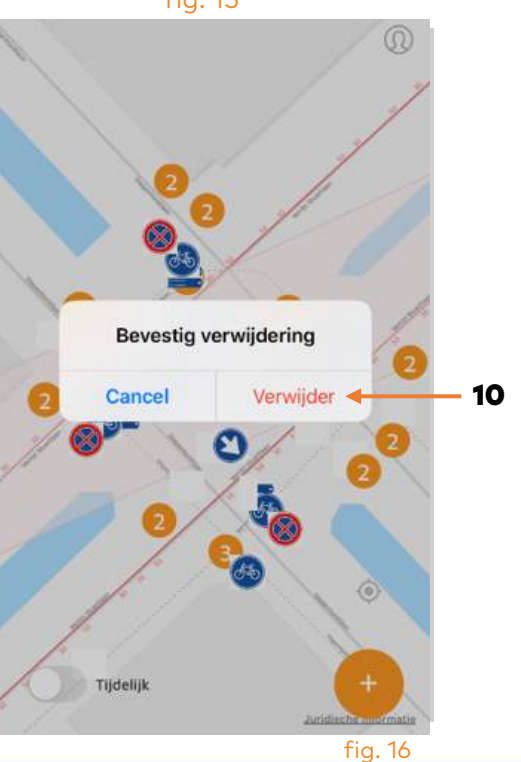

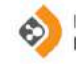

#### Zet bord "uit functie":

Als een verkeersbord tijdelijk "uit functie" genomen wordt, kan dat ook digitaal plaatsvinden. Tik op het verkeersbord: scherm fig. 23 verschijnt. Klik op "Pas verkeersbord aan" 11.

Tip: Bij uit functie nemen moet u denken aan het afplakken of wegdraaien van een bord. Het bord blijft dus fysiek wel aanwezig op straat. Indien het bord geheel verwijderd wordt dient u te kiezen voor "**verwijderen**".

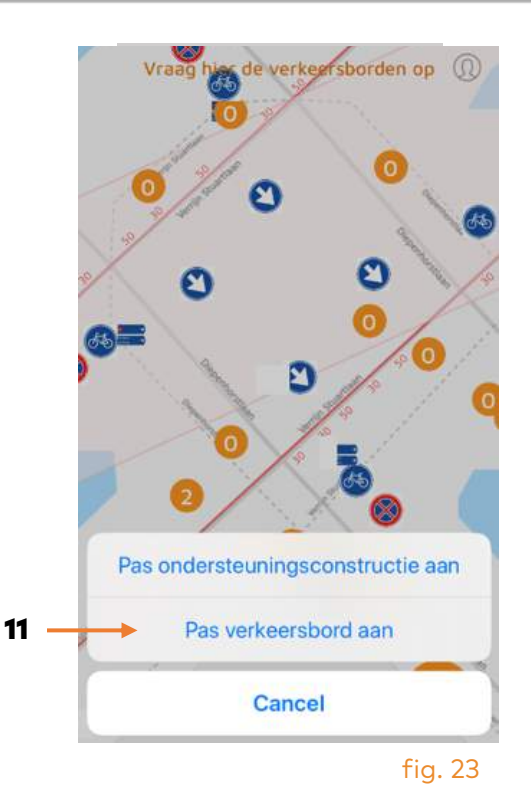

Tik op "Zet verkeersbord uit functie" 12 (fig. 24).

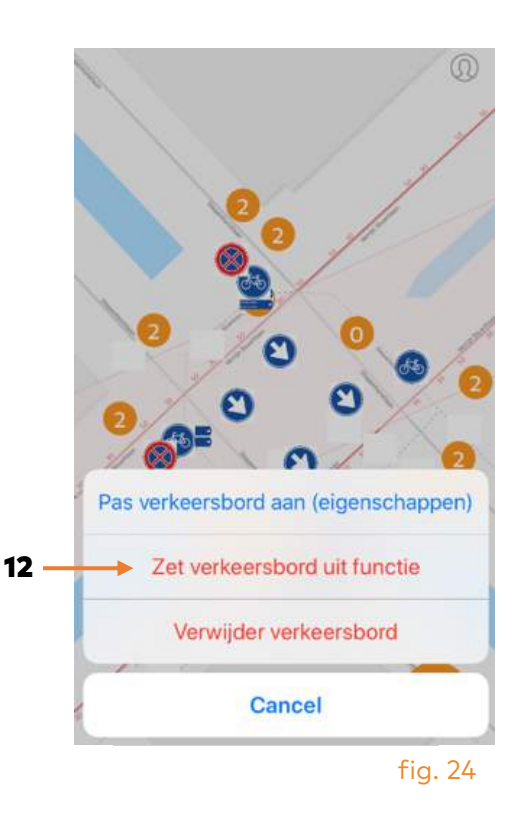

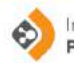

Er verschijnt een kruisje op het bord (fig. 25).

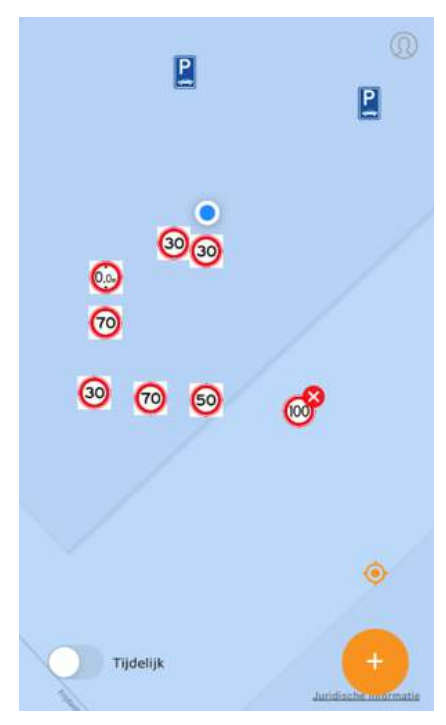

fig. 25

#### Zet bord "in functie":

Als een verkeersbord weer "in functie" genomen wordt, kan dat ook digitaal plaatsvinden. Herhaal de bovenstaande handelingen van fig. 23 en 24 en zet de functie weer "AAN" 13 (fig. 26). Het rode kruisje verdwijnt!

Tip: Is uw wijziging niet meteen zichtbaar? Probeer dan uit te loggen en daarna weer in te loggen.

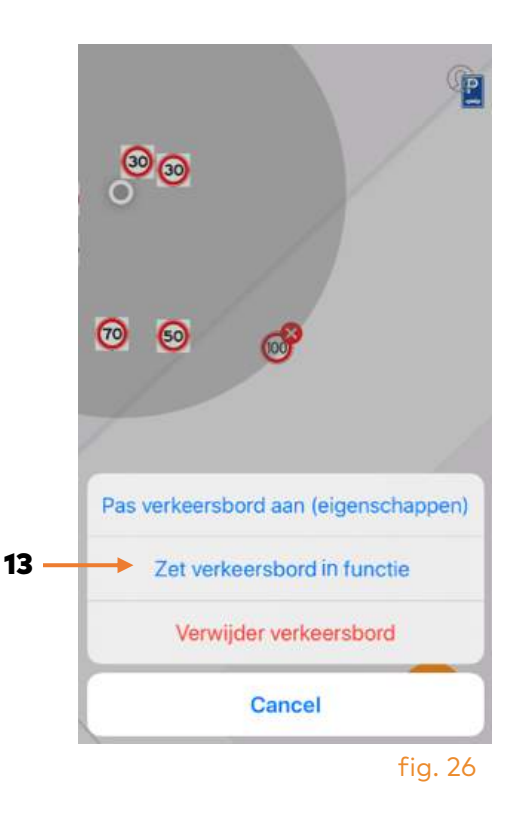

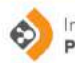

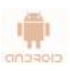

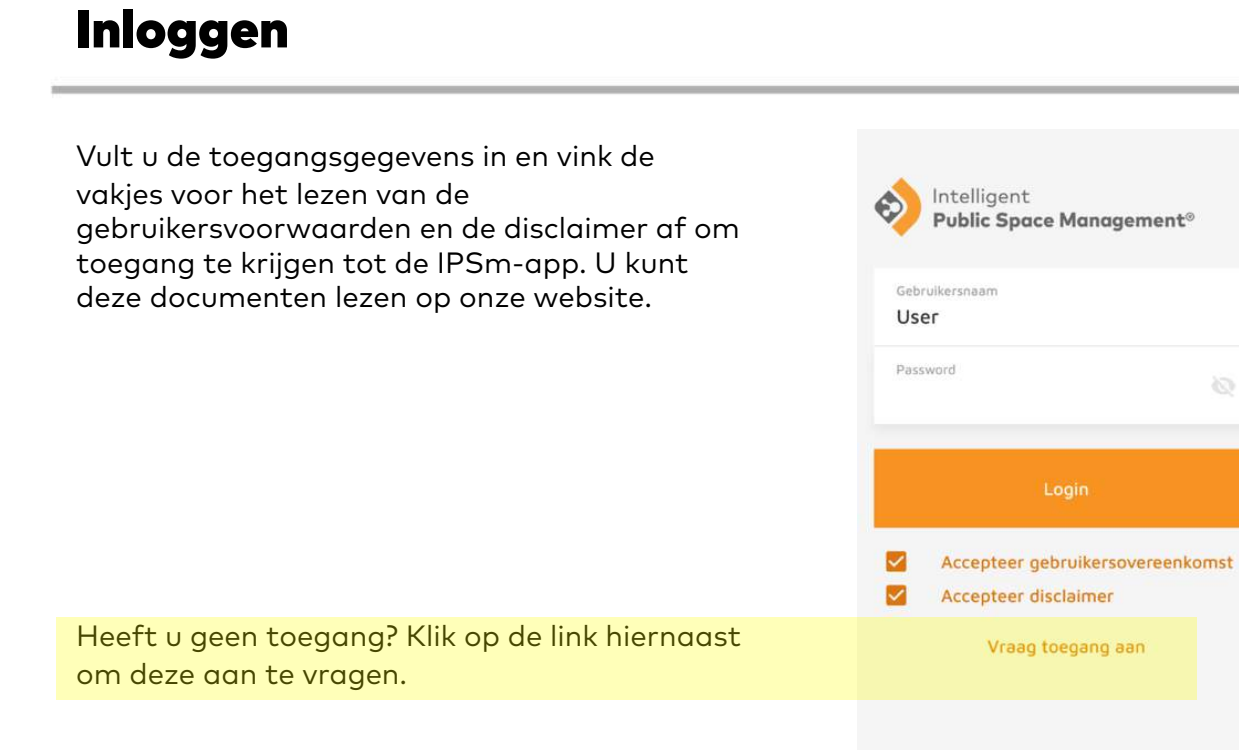

U kunt ook toegang aanvragen op onze website. Vraag deze dan aan via de link onderaan. U komt nu op onze IPSm pagina uit, waar u enkele gegevens dient in te vullen. HR Groep verstrekt u dan binnen 24 uur toegang tot de IPSm-app.

ipsm.hrgroep.nl

Naam\* Telefoonnummer\* E-mailadres\* Bedriftsnaam Ik ga akkoord met de algemene voorwaarden

Vraag een gratis inlog aan Vul in onderstaand formulier uw gegevens in om een gratis inlog voor de IPSm app aan te vragen.

hr GROEP

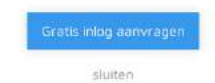

fig. 2

fig. 1

 $\mathcal{O}$ 

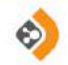

De blauwe stip 1 (pijl) geeft de exacte locatie aan waar de telefoon zich bevindt. De IPSm- 2 app geeft alle borden in uw omgeving. Door met 2 vingers in of uit te zoomen kunt u meer of minder zien. De zin om de tijdelijke RVVborden in uw omgeving te zien gaat niet verder. U kunt ook naar een heel andere locatie gaan door uitzoomen en daarna weer in te zoomen.

U kunt nu kiezen voor de volgende mogelijkheden:

- Op een bord tikken om de ondersteuningsconstructie of de bordeigenschappen te muteren;
- Op de knop met het "plusje" tikken om een RVV-bord toe te voegen (fig. 3);
- Op de knop voor het zien van de tijdelijke RVV-borden in de omgeving (fig. 4).

In de tweede optie "toevoegen van verkeersbord" kunt u onderaan alsnog kiezen of het nieuwe bord tijdelijk is 2.

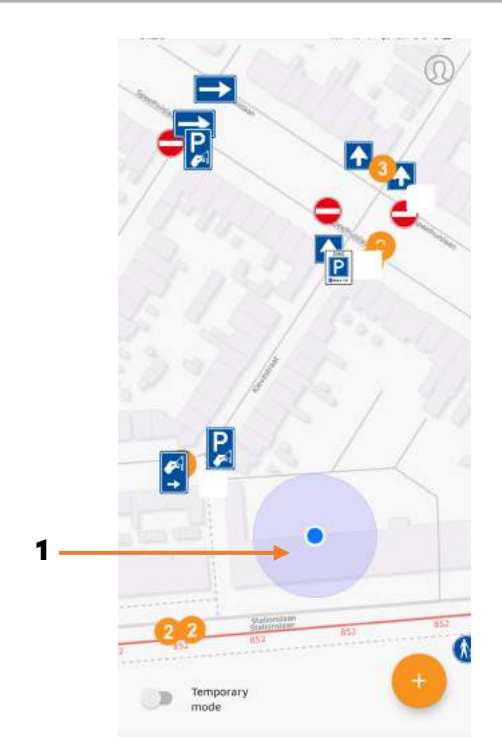

fig. 3

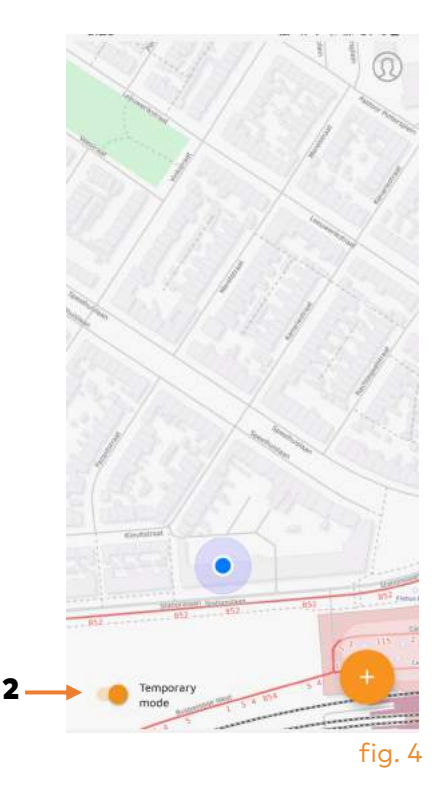

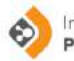

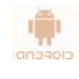

#### Bord toevoegen of eigenschappen muteren:

Zowel bij het aanpassen van een RVV-bord (Fig. 5: Voeg verkeersbord toe) als het muteren van de bordeigenschappen ziet u onderstaande figuren.

In fig. 5: maak een foto door op het rondje 3 te klikken. Er wordt contact gemaakt met het fototoestel in uw telefoon.

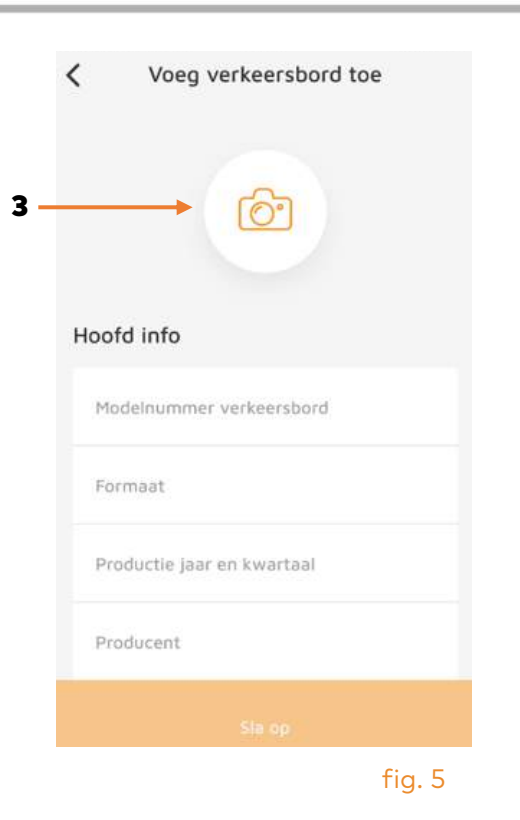

Maak een foto, waarbij het bord min of meer in het raster moet vallen (fig. 6). U kunt dit daarna aanpassen door de hoeken van het raster te schuiven (Fig. 7).

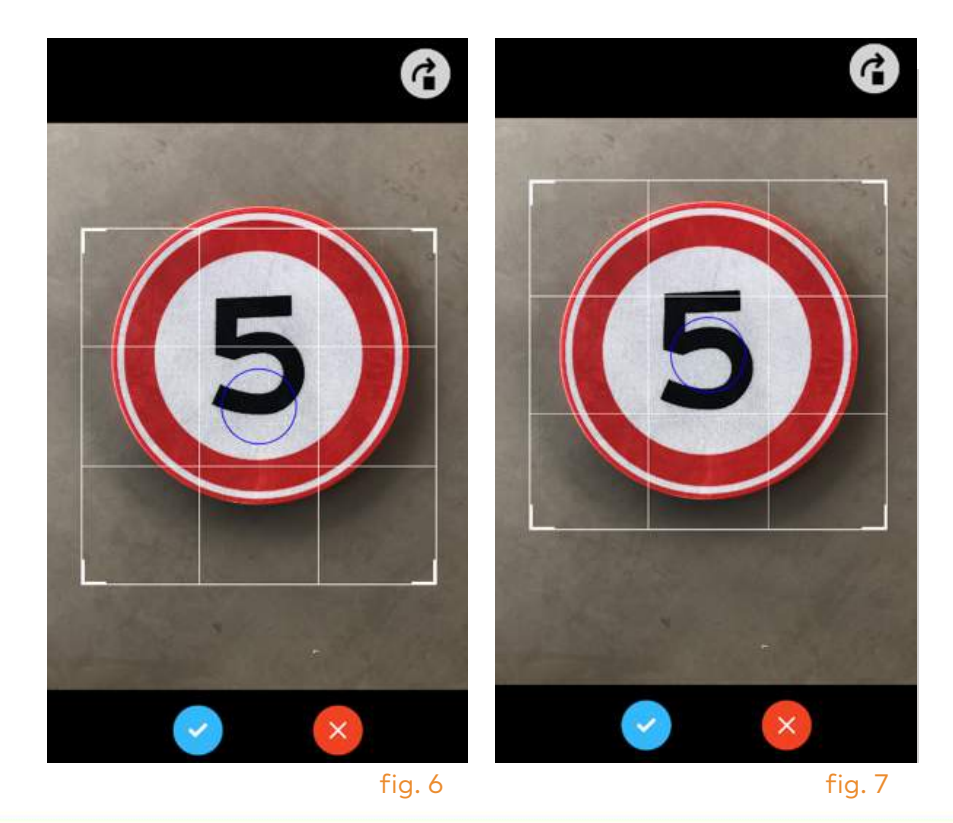

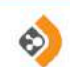

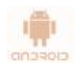

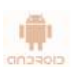

Tik per veld en kies. Voor Modelnummer kies of "meest gebruikt" 3 of "type modelnummer" in of scroll naar beneden naar "alle verkeersborden" 4 (fig. 8).

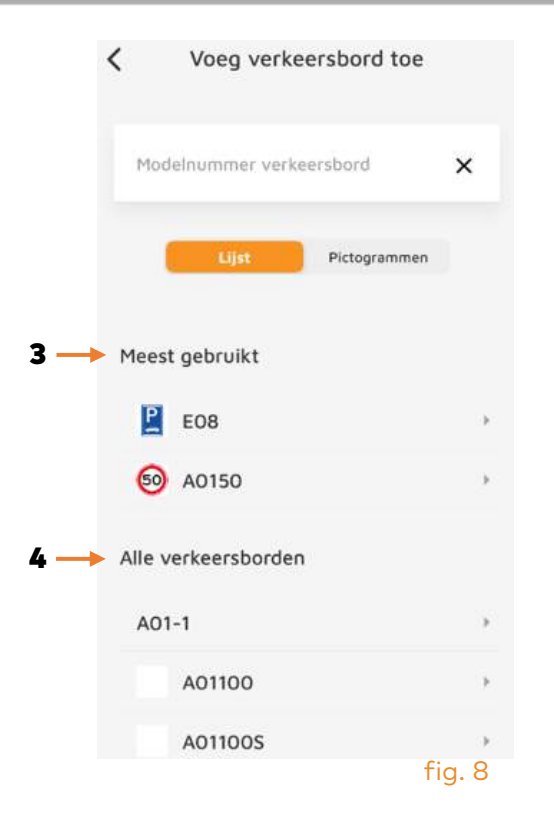

Kies vervolgens "formaat" uit de lijst (fig. 9). Neem het productiejaar en kwartaal over. Kies de juiste fabrikant.

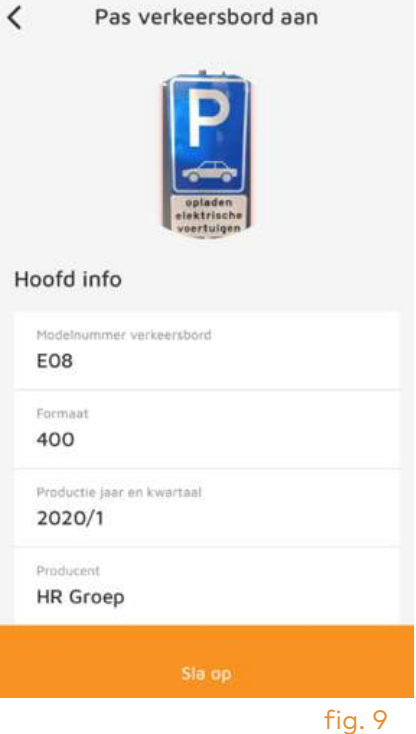

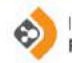

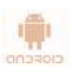

Kies hierna waar het verkeersbord geplaatst wordt: "boven, links of rechts van de weg" (fig. 10). De tekst van het onderbord kunt u overnemen (fig. 10).

Bij "hoogte onderzijde verkeersbord" kunt u met uw vinger schuiven en de hoogte instellen. Laat los! Sla deze op en scroll verder naar beneden.

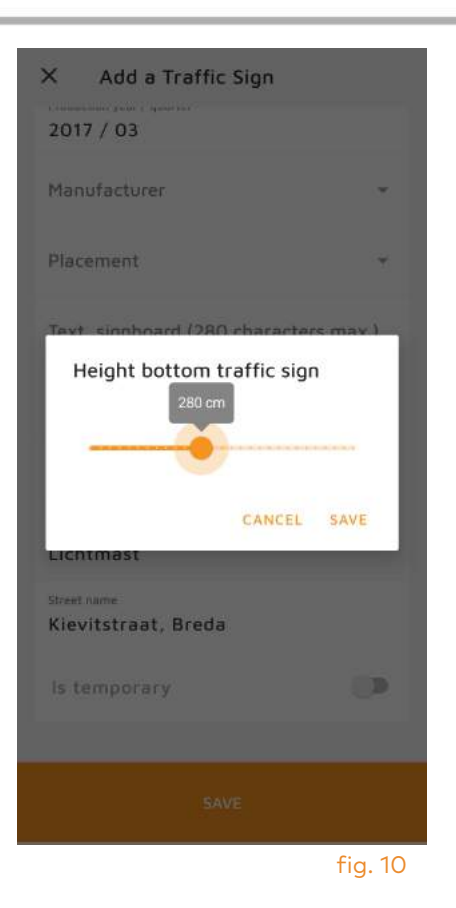

 $\lambda$ **HR GROEP @ 2020** IPSm.hrgroep.nl

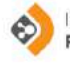

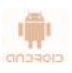

Tik op het veld "schouwrichting" (fig. 11). Met uw vinger kunt u dit op de juiste wijze instellen, bijvoorbeeld parallel aan de weg.

Kies de juiste ondersteuningsconstructie.

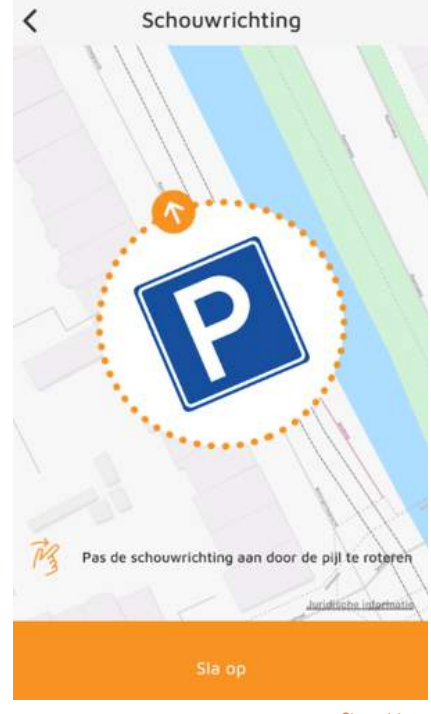

fig. 11

Tik op "straatnaam": de dichtstbijzijnde adressen komen nu automatisch naar voren. Kies het juiste adres (fig. 12). Nu kunt alsnog kiezen voor de instelling "tijdelijk verkeersbord" 5. Zo niet, dan wordt het bord als een vast RVV-bord ingesteld (fig. 13).

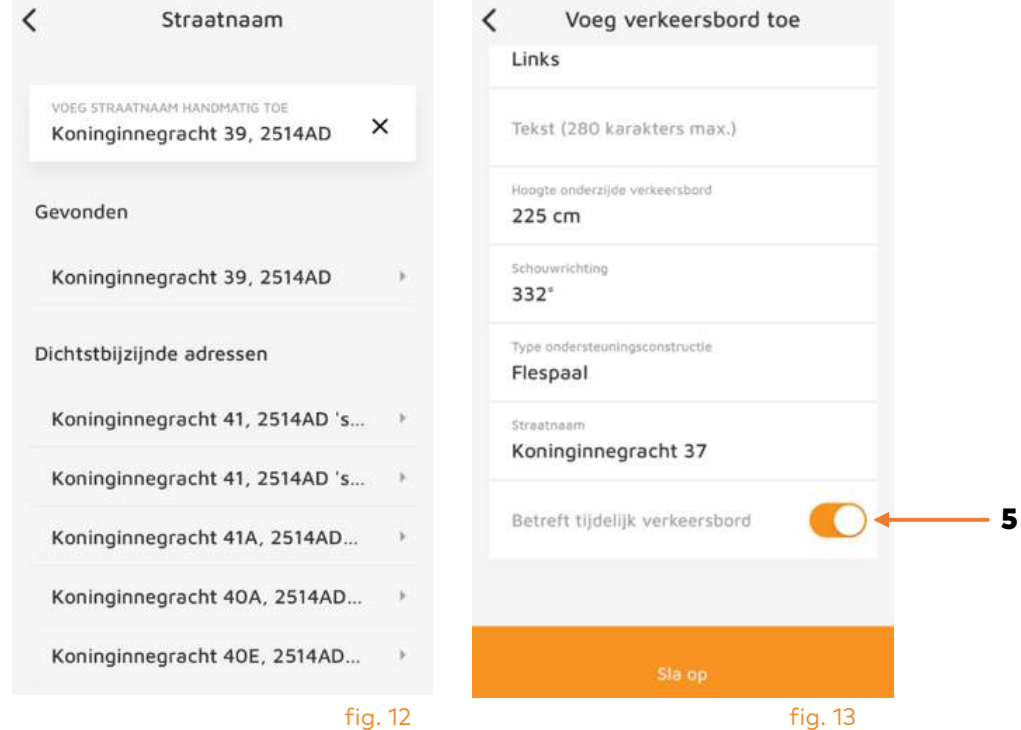

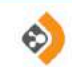

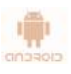

#### Aanpassen bestaand verkeersbord of ondersteuningsconstructie:

Het kan voorkomen dat een buispaal wordt vervangen door een flespaal. Tik op het juiste icoontje van een verkeersbord. Fig. 14 verschijnt: maak uw keuze. In dit scherm is het mogelijk om een verkeersbord toe te voegen (fig. 15). De handelingen zijn hetzelfde als eerder beschreven.

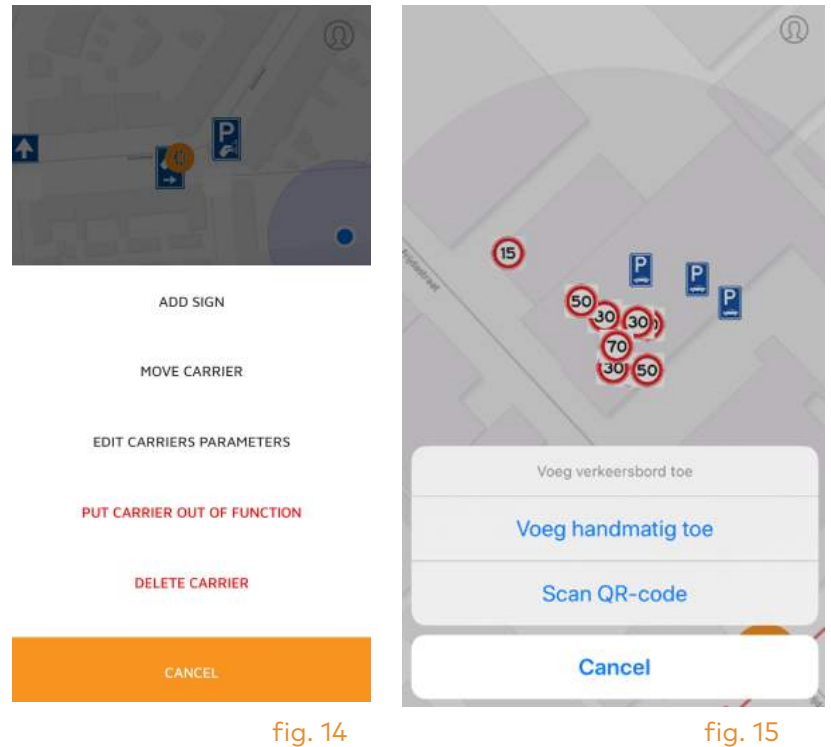

Ook kan hier de juiste plaats op de kaart worden vastgesteld (fig. 16). Zoom in door met 2 vingers op het scherm uit elkaar te bewegen. Schuif dan met één vinger het bord naar de juiste locatie. Sla op!

Tip: Is uw wijziging niet meteen zichtbaar? Probeer dan uit te loggen en daarna weer in te loggen.

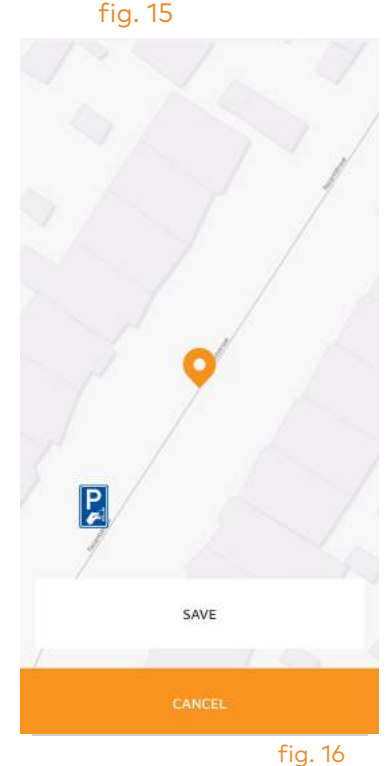

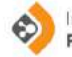

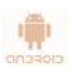

In fig. 17 kunt u de eigenschappen van de ondersteuningsconstructie aanpassen zoals een wijziging van buispaal naar flespaal. Maak uw keuze en sla op!

Tip: Is uw wijziging niet meteen zichtbaar? Probeer dan uit te loggen en daarna weer in te loggen.

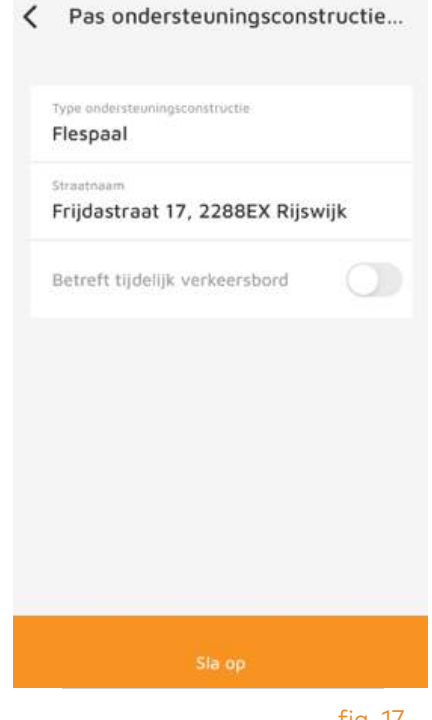

fig. 17

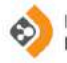

#### Extra functies:

Soms zijn er meerdere borden aan een ondersteuningsconstructie bevestigd. Zie 6 en 7. Deze kunnen zichtbaar gemaakt worden door op het oranje rondje te tikken. De borden worden zichtbaar in de geldende rijrichting.

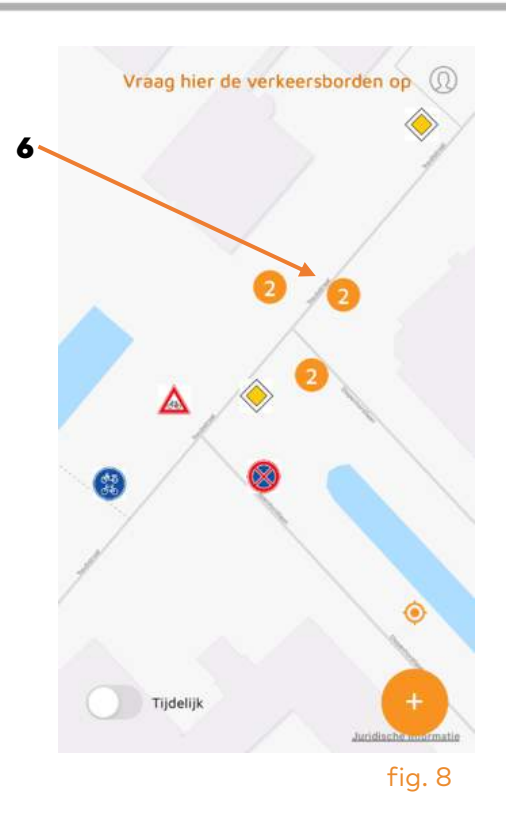

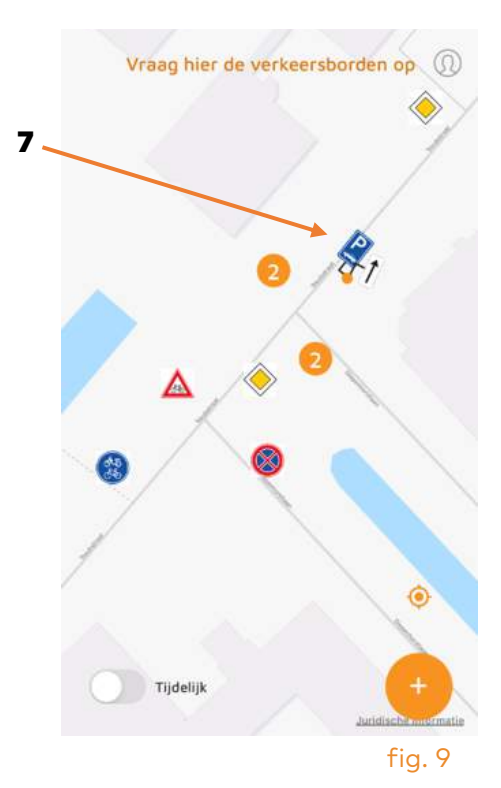

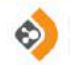

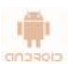

#### Borden verwijderen:

Als een verkeersbord fysiek wordt verwijderd, dan moet het verkeersbord digitaal ook verwijderd worden. Tik op het te verwijderen bord (fig. 20). Kies voor "Pas verkeersbord aan" 8. Kies voor "Verwijder Verkeersbord" 9 (fig. 21).

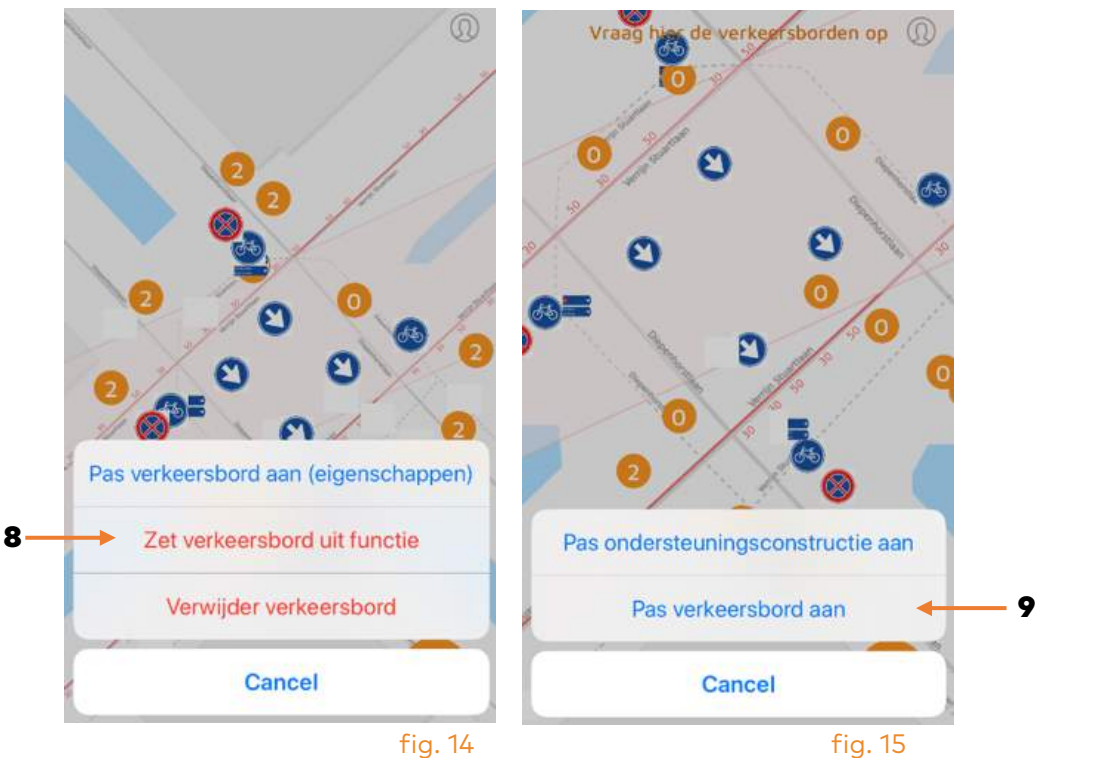

Kies voor "Bevestig verwijdering" 9 (fig. 22).

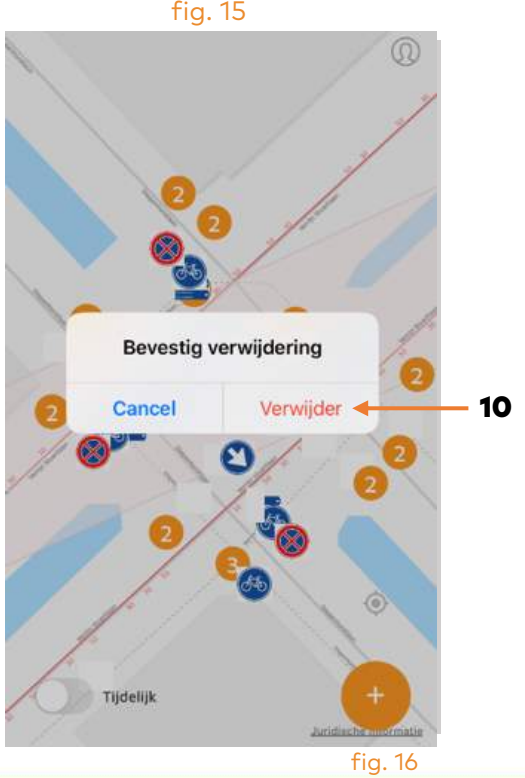

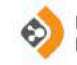

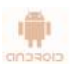

#### Zet bord "uit functie":

Als een verkeersbord tijdelijk "uit functie" genomen wordt, kan dat ook digitaal plaatsvinden. Tik op het verkeersbord: scherm fig. 23 verschijnt. Klik op "Pas verkeersbord aan" 11.

Tip: Bij uit functie nemen moet u denken aan het afplakken of wegdraaien van een bord. Het bord blijft dus fysiek wel aanwezig op straat. Indien het bord geheel verwijderd wordt dient u te kiezen voor "**verwijderen**".

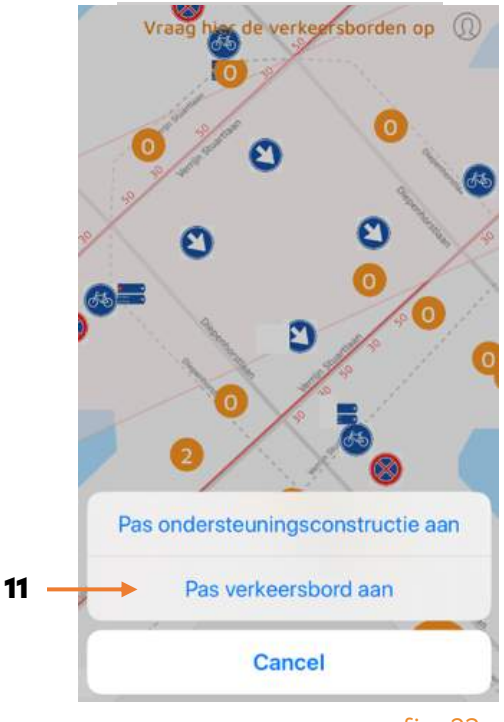

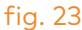

Tik op "Zet verkeersbord uit functie" 12 (fig. 24).

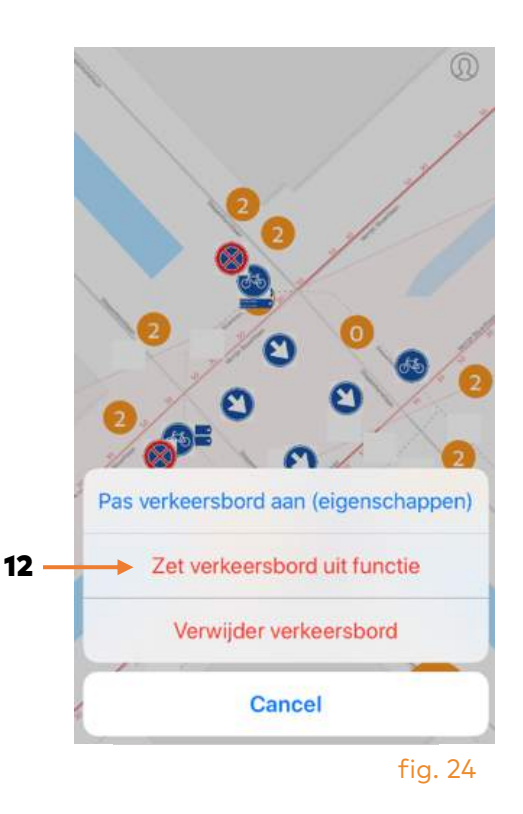

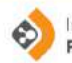

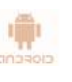

Er verschijnt een kruisje op het bord (fig. 25).

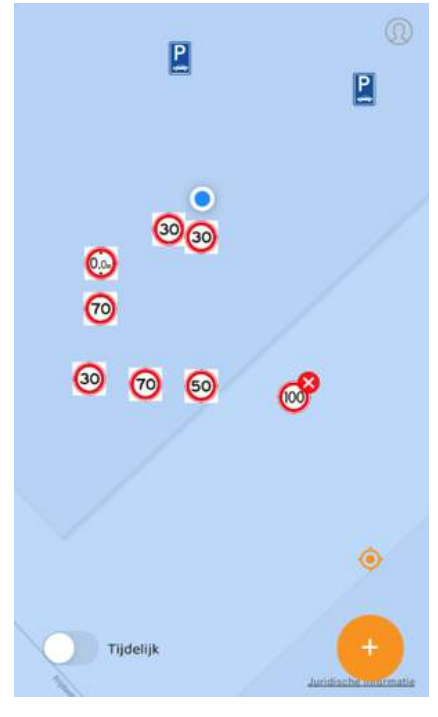

fig. 25

#### Zet bord "in functie":

Als een verkeersbord weer "in functie" genomen wordt, kan dat ook digitaal plaatsvinden. Herhaal de bovenstaande handelingen van fig. 23 en 24 en zet de functie weer "AAN" 13 (fig. 26). Het rode kruisje verdwijnt!

Tip: Is uw wijziging niet meteen zichtbaar? Probeer dan uit te loggen en daarna weer in te loggen.

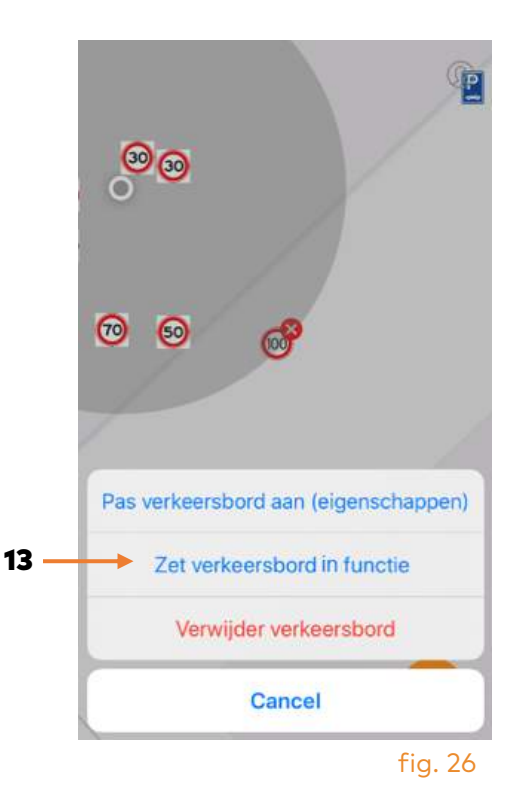

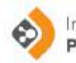

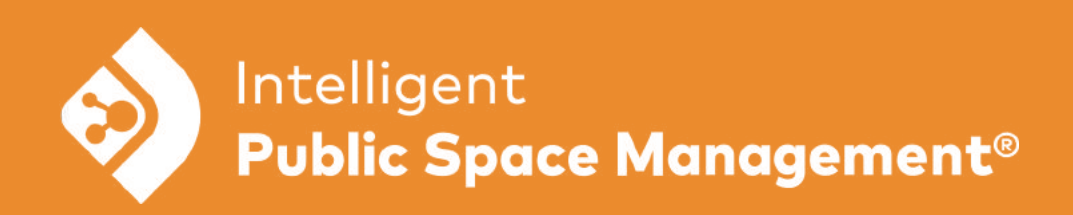